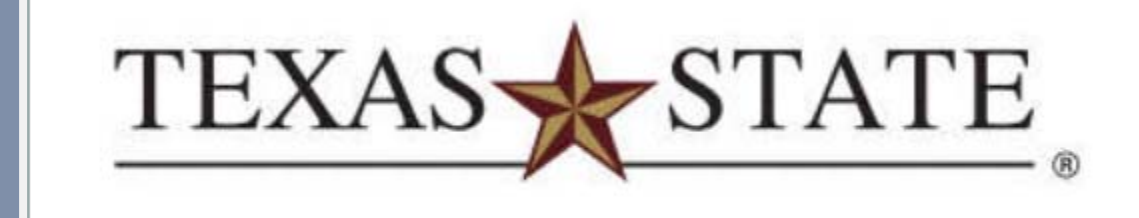

### Texas State University-San Marcos Banner 9 Introduction

Vol.2

*Banner 9 Updated February 2018* 

*A member of The Texas State University System* 

### **Security of Confidential and Sensitive Information**

### **Appropriate Use and Security of Confidential and Sensitive Information**

Due to the integration of Student modules in Banner, it is imperative that you understand the importance of records security in regard to the access you may have in Banner. You may be granted access to information beyond what you need to perform your assigned office duties, but you should adhere to only the areas you are responsible for. Your access into Banner has been granted based on job duties and it is your responsibility to ensure the information you have access to is used appropriately.

Because you have access to confidential information for currently enrolled and former students, it is important that you comply with and are aware of the **FERPA Act of 1974** (Family Education Rights Privacy Act). All information, unless you have been given written consent from the student, should be used for legitimate educational purposes only.

Always as a precaution, below are some good standards you should always follow.

- Do not share your password(s) or store them in an unsecured manner.
- Do not leave your workstation unattended, it is your responsibility to keep any activity attached to your login id secured.
- Do not share any confidential and sensitive information with anyone, including colleagues, unless there it is to be used for business purposes.
- Do not leave any documentation that has any identifiable information pertaining to a student on your workstation without you being there to secure and protect it.
- ALWAYS, securely dispose of all documents, reports, screen prints, and/or handouts that contain confidential and sensitive information by destroying or shredding up those documents.

If and when, a student requests for our office to place a Privacy Hold on their record our staff is not allowed to release any information without a written consent.

Texas State has designated the following information as directory information:

- 
- 
- 
- 
- Names of prospective graduates
- Participation in officially  $\bullet$  Degrees,  $\qquad$  under FERPA recognized activities and sports
- Name **Student** classification
	-
	-
	-
	- Weight and height of athletes
	- Degrees, certificates and awards received • Fields of study
- Parking permit records
- Date/Place of Birth Telephone number Photographs of students
	- Dates of attendance **•** Names of parents Types of awards received
	- Enrollment status Previous education Current and permanent addresses
		- Any other record that could be treated as directory information

#### **Forms**

Grant Access to Student Records (formerly *Student Authorization Release Form*) Revoke Access to Student Records Parental Affidavit of Dependency (formerly *Parental Access Affidavit*)

FERPA – Office of the University Registrar Link: http://www.registrar.txstate.edu/persistent-links/ferpa.html

# **Table of Contents**

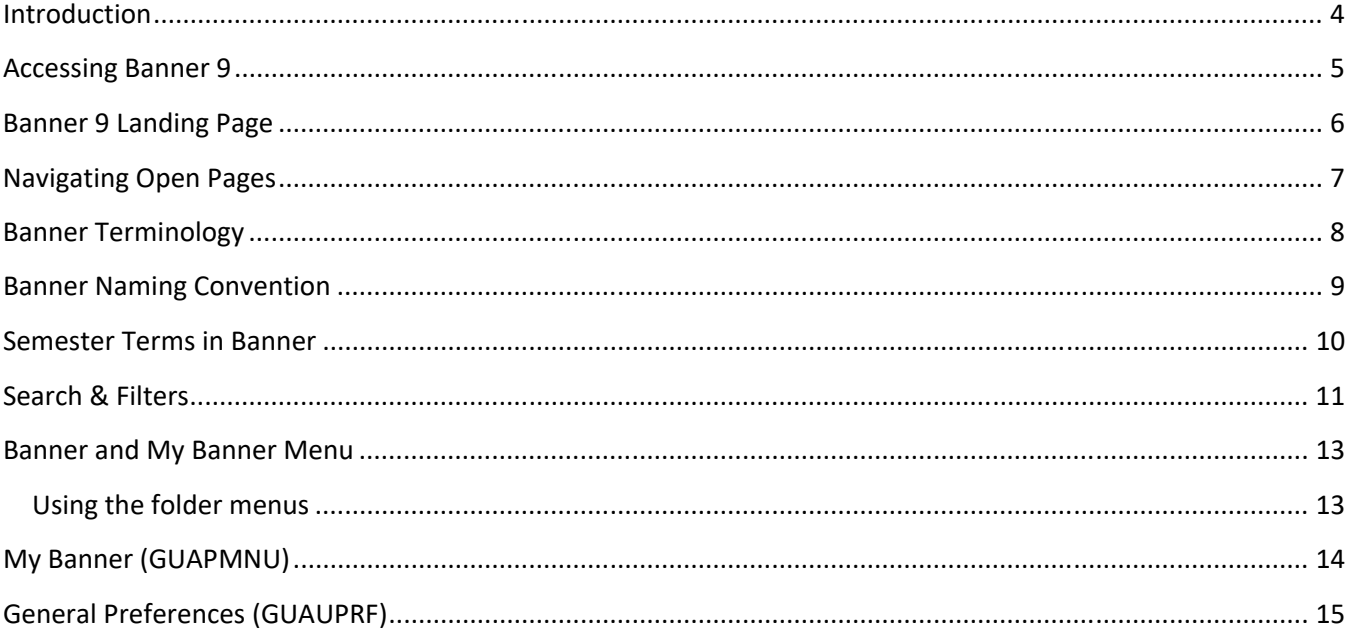

### Introduction

#### **Course goal**

The goal of this workbook is to provide Departmental Users with the knowledge and practice to manage and register students.

### **Course Objectives**

In this course you will learn how to manage General Student Records

#### **Intended Audience**

Chairs, Deans, Advisors and Departmental Administrators

### Accessing Banner 9

**Banner 9 PROD**

https://sis.txstate.edu/applicationNavigator/seamless

*TIP: Create a bookmark to access Banner 9!* 

#### **Banner 9 QUAL**

https://loginqa.tr.txstate.edu/a/login?TARGET=https%3A%2F%2Fsis.qual.txstate.edu%2FapplicationNavi gator%2Fj\_spring\_cas\_security\_check#Application%20Navigator

*Note: To log in you must have been granted access. Please visit http://www.tr.txstate.edu/forms/sis‐ banner‐request.html for more information. You will need an active NetID and password.* 

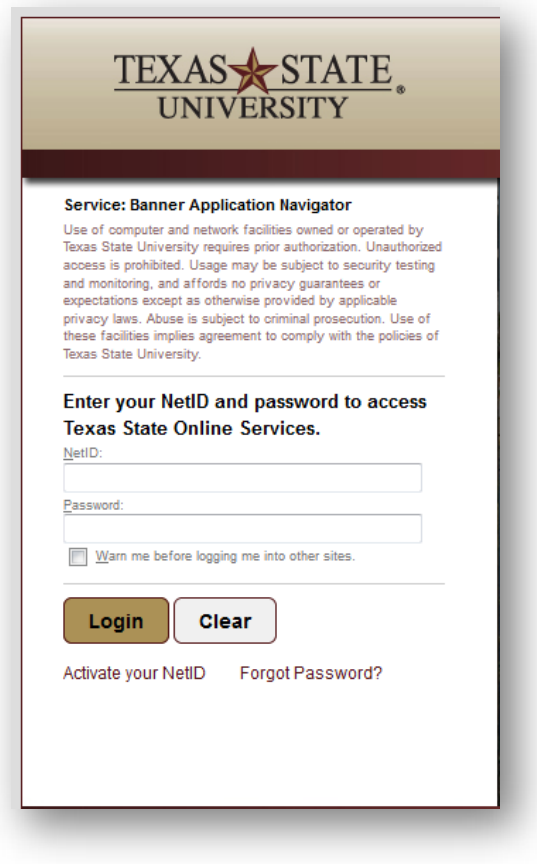

# Banner 9 Landing Page

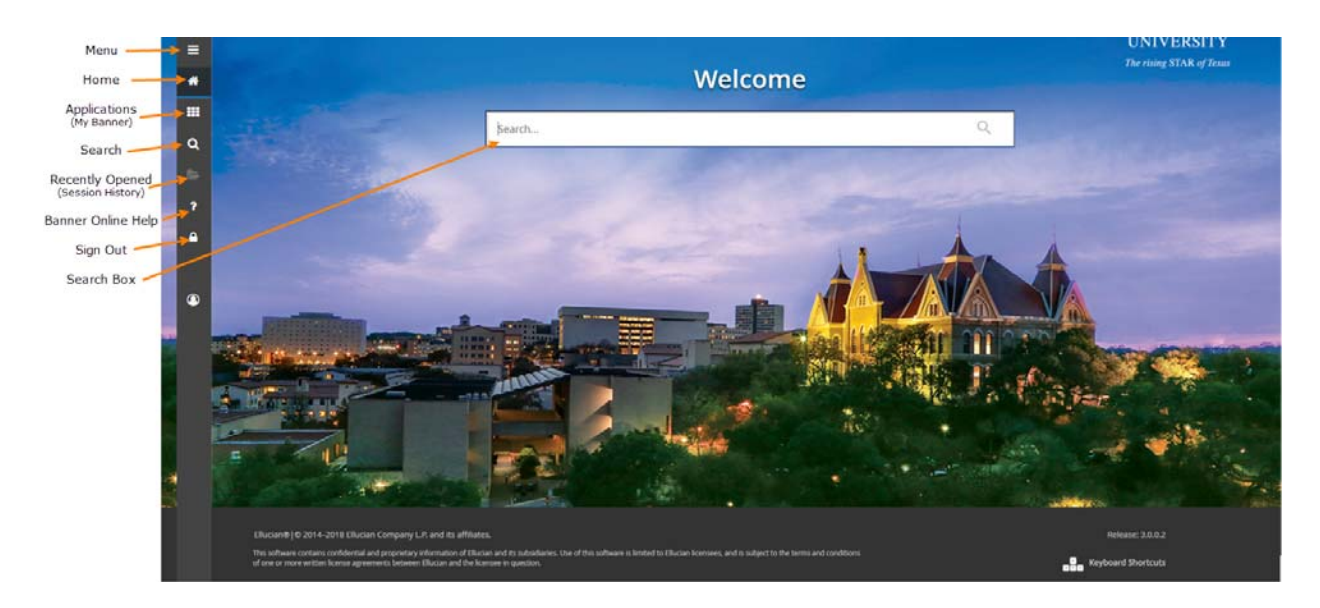

You may type the entire form/page name in the search field once you log in. Similar to web browser search bars, this allows you to type a Banner descriptive or enter the seven character acronym to open a page.

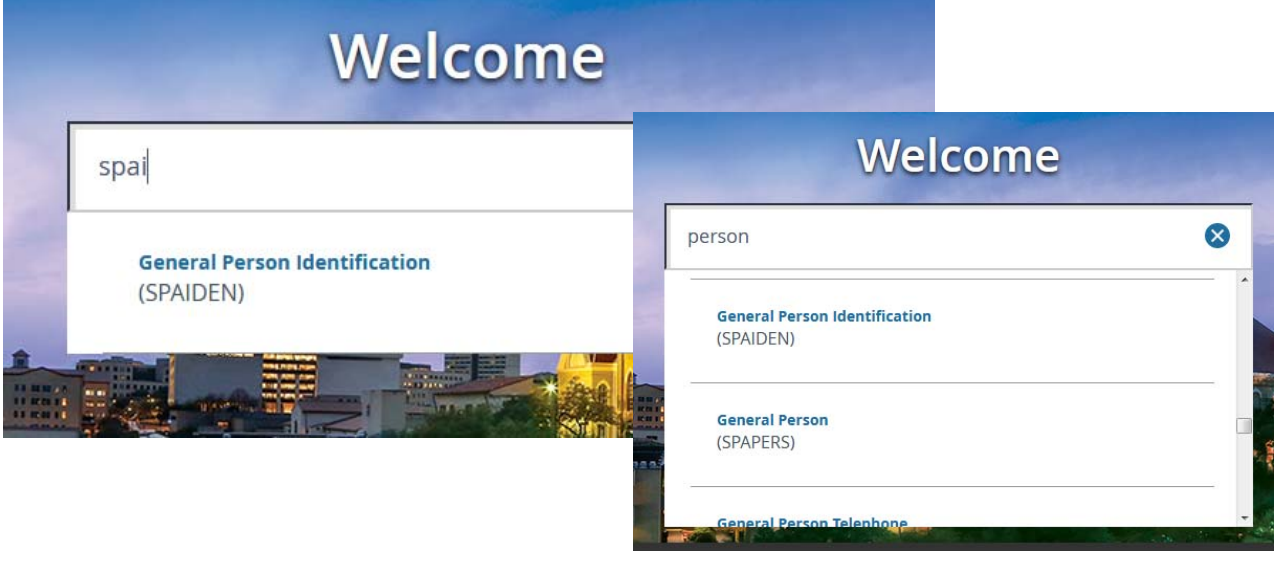

## Navigating Open Pages

The following is an example of SPAIDEN – General Person Identification. Each page you access should include a page header (in Blue). This will contain an "**X**" icon to close the page and take you back to the landing page. The page title includes a **description, acronym, version and database** you are accessing. The **ADD** and **RETRIEVE** icons are tied to BDMS- Banner Document Management System. The **RELATED** icon should display other pages related to the page you have accessed. The **TOOLS** icon is a Tools Menu that includes Refresh, Export, Print, Clear Record, Item Properties, Display ID image and other options controlled by the page.

The **Key Block** in this example requires a student **ID**. In other pages it may require Term, Subject, CRN or other information to proceed to the next section. The "**…**" icon can be used to Look Up Key information, such as a Student ID. The "**+**" icon is used to Generate an ID (to be used only by UG and GR Admissions).

The main section with information can only be accessed once an ID had been entered and the "**GO**" icon has been clicked. Most pages are divided into sections that contain additional information in sub sections and may also contain tabs. To navigate with in those sections/sub sections you can use the **Navigation Buttons** below to toggle between sections.

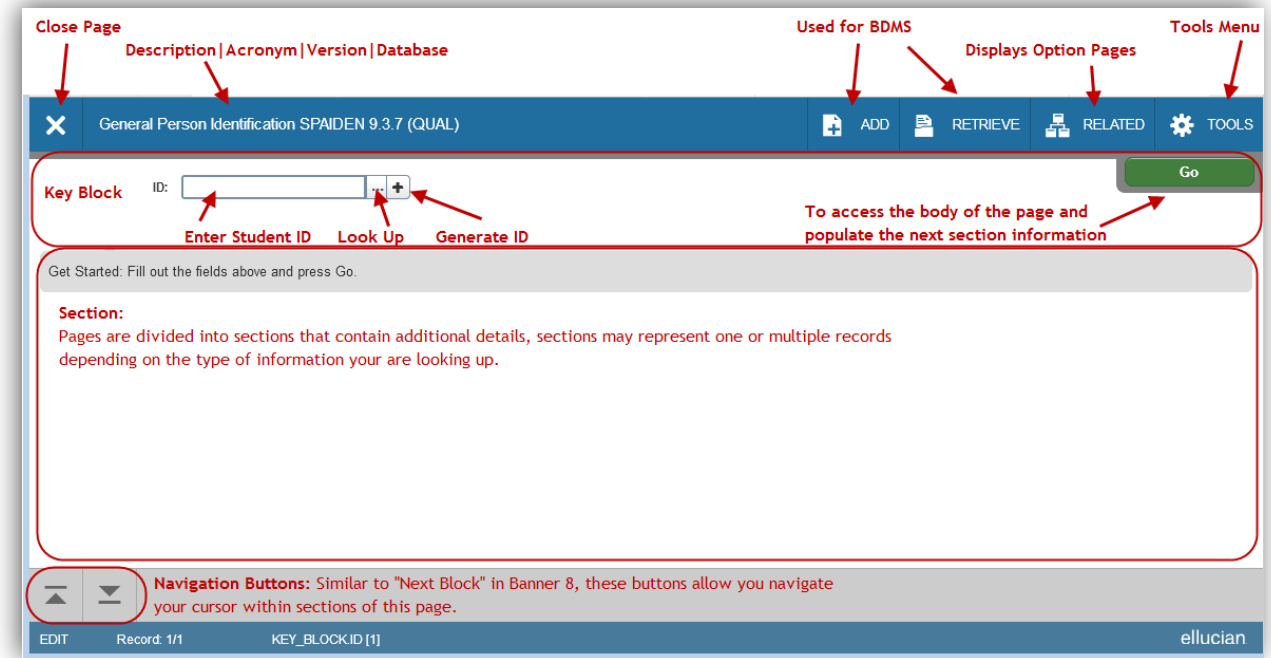

## Banner Terminology

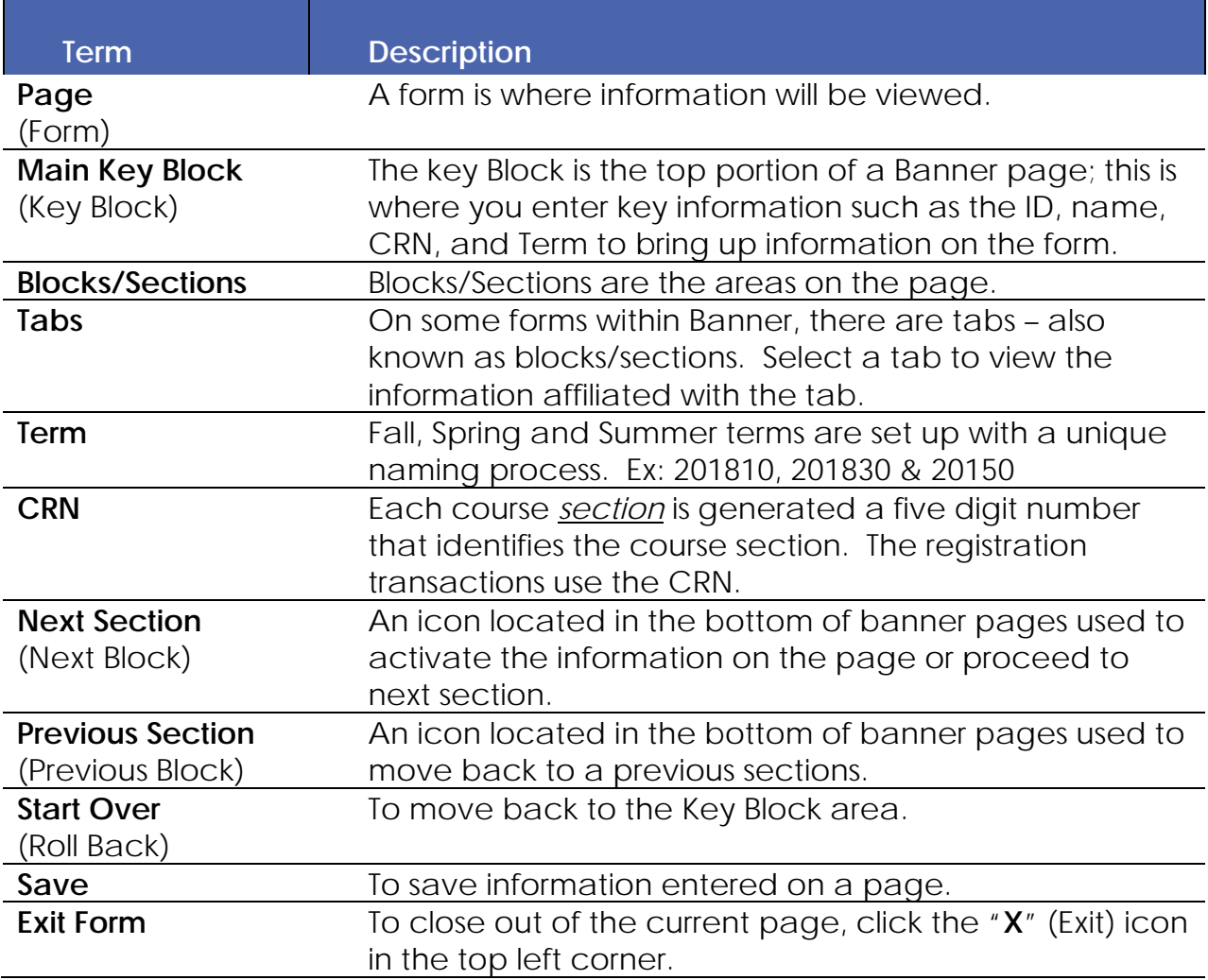

### Banner Naming Convention

- Position 1: Identifies the *system* which owns the form
- Position 2: Identifies the *application module* which owns the form
- Position 3: Identifies the *type* of form
- Position 4-7: A *short description* of what the form is

#### **Example: SPAIDEN**

- Position 1: **S** *System* is a Student application Position 2: **P** *Application* is a Person Position 3: **A** *Form* is an Application
- Position 4-7: **IDEN** *Form* is an Identification Form

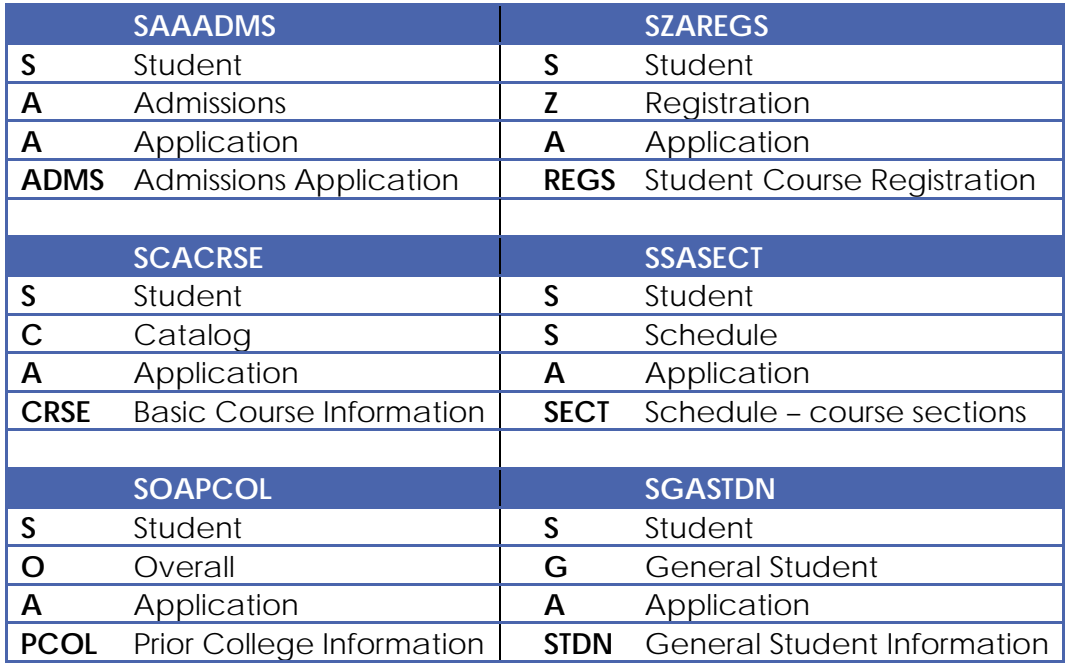

### Semester Terms in Banner

Terms represent the academic year and semester. Term abbreviations are 6 characters long and consist of 2 parts:

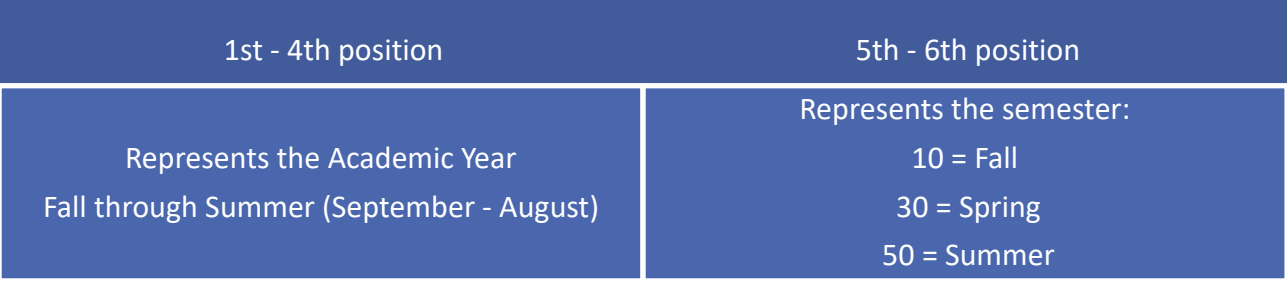

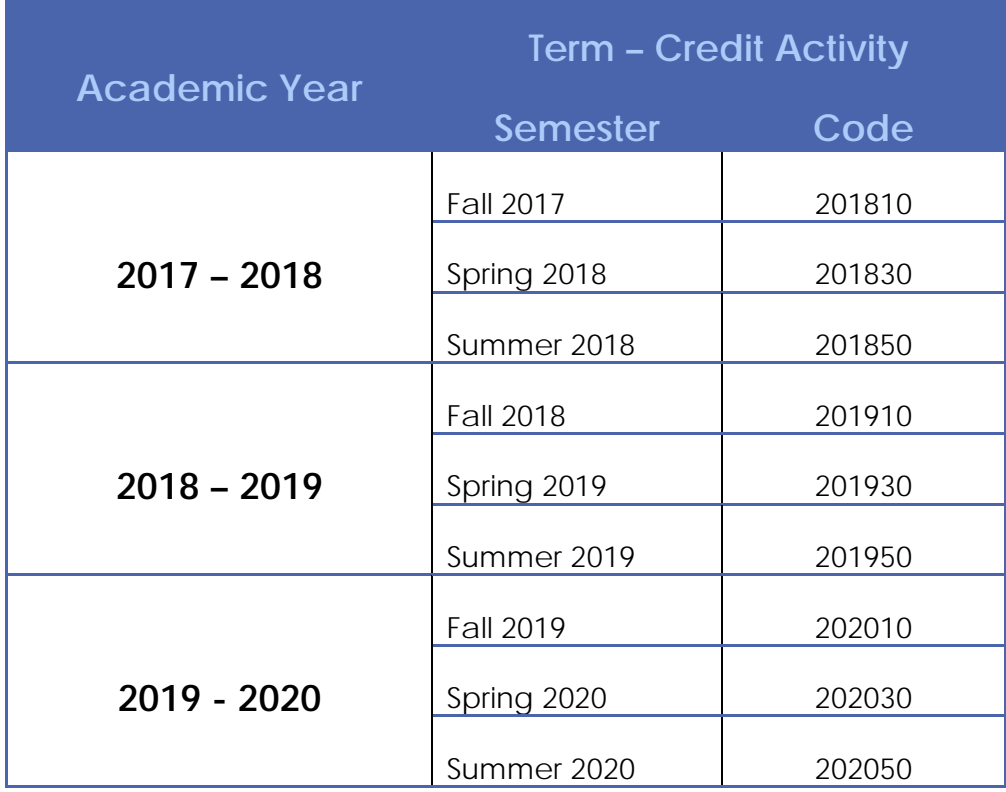

## Search & Filters

You are able to perform searches for information using the filter functions in Banner pages. In the following example we will look for the ID using **SPAIDEN.**

#### **Filtering Data/Searching (Student ID Search)**

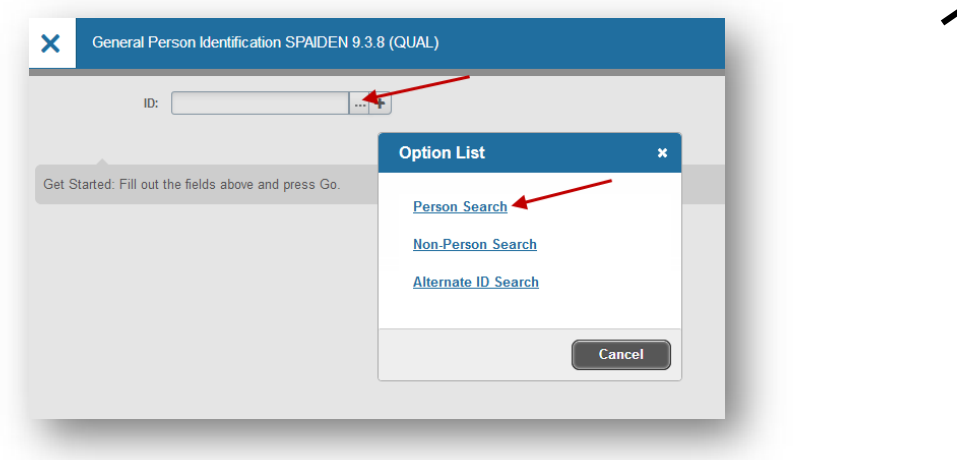

Click the **…** icon next to ID field, Select Person Search

Choose the field you want to filter from the *Add Another Field* drop-down list

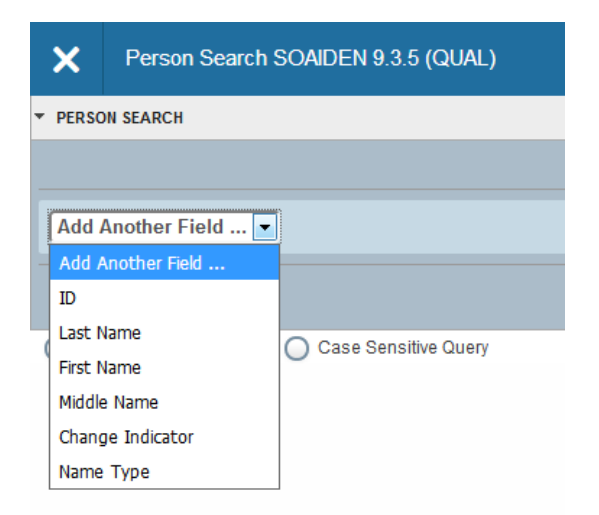

You may also see a Basic Filter *Advanced Filter* set up. Fill in information and click Go.

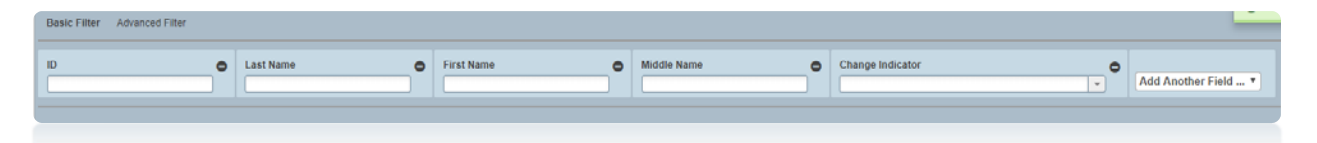

The available operators depend on the type of field (numeric, alphanumeric, date, check box, or other.) The Contains operator is available for alphanumeric and other fields only. Enter a Value for the field that you selected.

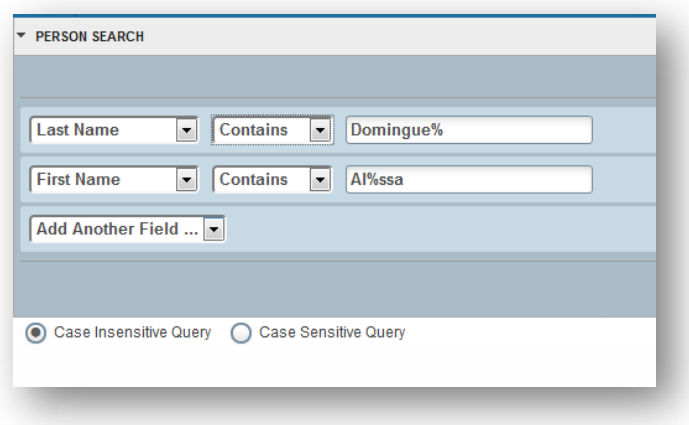

**Optional**: if you want to add another field to the filter criteria, choose a field from the **Add Another Field** box, select an operator from the contains field and enter a value for the field that you selected. Repeat this step until all filter criteria are entered.

When all the criteria is entered, click **Go** to display the filter results. The number of records retrieved is displayed. The results for a field can be sorted in ascending or descending order by clicking on the field label in the column header. You can reverse the sort by clicking the field label again.

Double click on the record you wish to see or you may filter data in a section if there is an active Filter icon in the section header.

### Banner and My Banner Menu

The menu button located at the top left corner allows you to select from the Banner or My Banner Menu. The Banner Menu will display a list of modules you have been granted to use. The My Banner menu will list pages set up in GUAPMNU as your favorites.

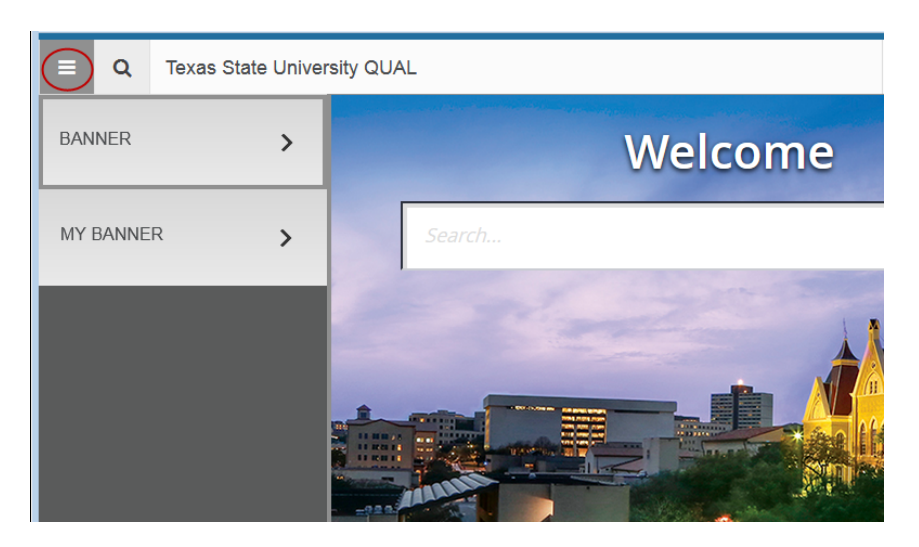

### Using the folder menus

The following is an example of the Banner Menu and accessing SPAIDEN.

- 1. Select the BANNER menu.
- 2. Select the STUDENT menu
- 3. Select the General Person menu
- 4. Select the General Person Identification (SPAIDEN) page

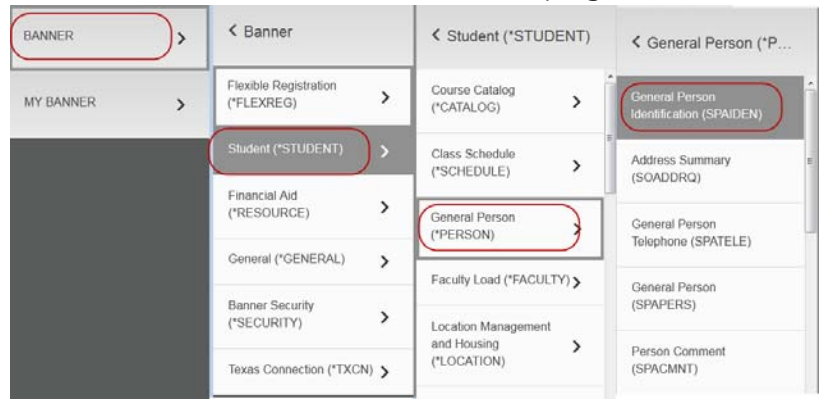

# My Banner (GUAPMNU)

The purpose of this section is to explain the process of building your My Banner menu.

My Banner (GUAPMNU) is a page used to save commonly used forms for easy access.

- 1. Access **My Banner Maintenance** (GUAPMNU)
- 2. Type page acronyms under **Object** you wish to access easily (your favorites).
- 3. **Tab** to auto populate the Description field.
- 4. The Descriptions can be reworded to mean something that helps you remember what the page is used for and will only save on your own Banner account.
- 5. Continue adding forms as necessary.
- 6. Save [F10].
- 7. You will have to log out and log back in to see your forms appear under **My Banner.**

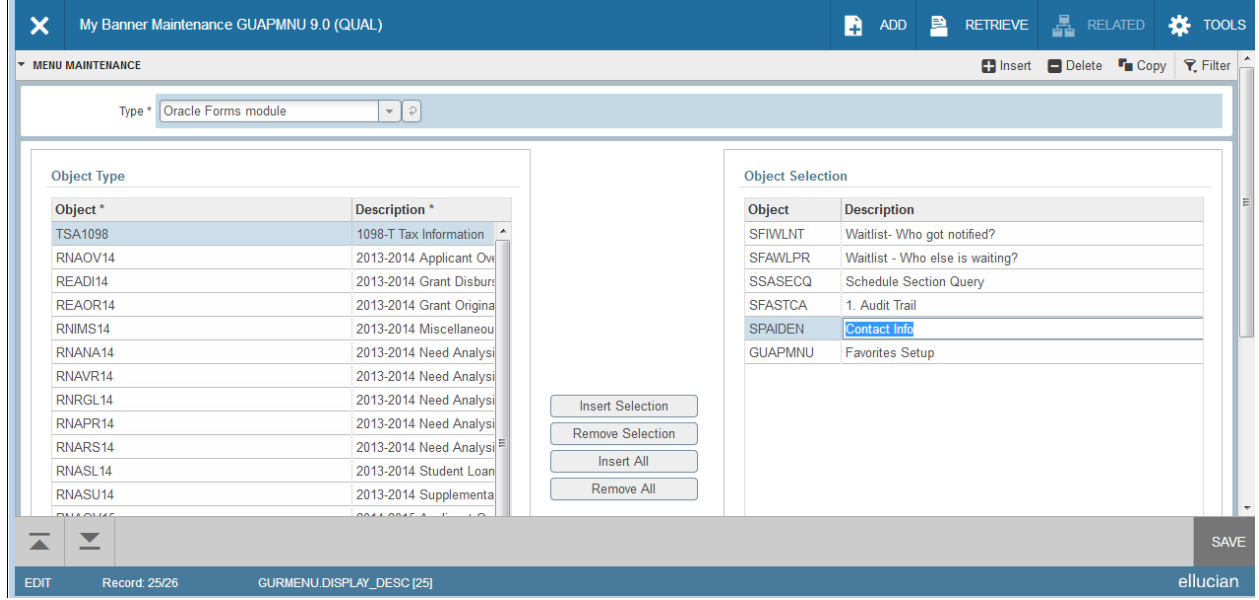

#### *Tip: Add GUAPMNU at the end!*

# General Preferences (GUAUPRF)

The purpose of this section is to ensure the Banner form acronyms appear and that the Header Rows in your extract are included.

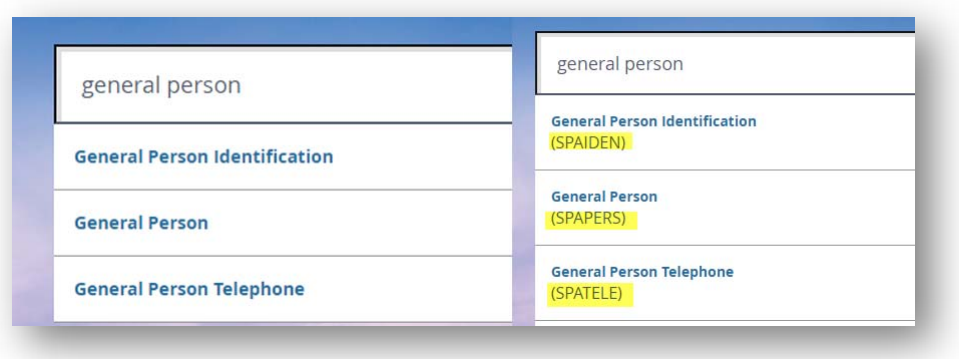

General User Preferences Maintenance (GUAUPRF) is a page used to update and save the two display options mentioned above.

#### Access **General User Preferences Maintenance** (GUAUPRF)

- 1. **Add a check** next to Display Form Name on Menu.
- 2. **Add a check** next to Include Header in Data Extract.
- 3. Save [F10].
- 4. You will have to log out and log back in to see your forms acronyms appear.

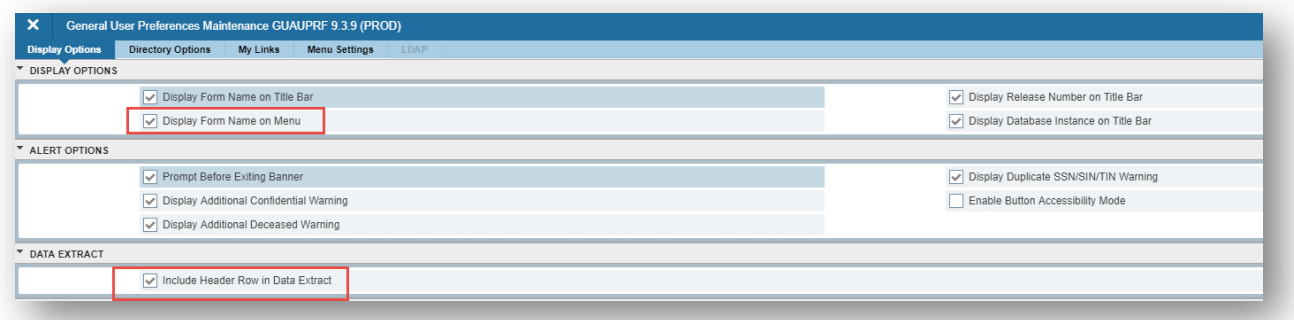